# 中国药科大学教师科研成果(论文、专利、著作)认领

## 操作指南(**2022** 版)

### 一、平台简介

为了进一步提升数据服务体验,强化数据的整合共享,同时减轻老师们重复 填报的负担,助力我校"一流学科"建设。图书与信息中心于 2020年 12 月 1 日正式上线了"中国药科大学学科发展支撑平台"。

科研成果认领平台利用大数据、智能分析等信息技术,从各大主要科研数据 库对我校教师的论文、专利等科研成果实现采集和抓取。

我校教师用户可以通过认领平台,对自己的科研成果进行认领,院部(或科 研院所)科研秘书审核通过后即可作为个人科研成果的数据源,通过全校数据平 台提供给绩效考核、职称申报等业务系统使用。

### 二、平台功能

#### **1**.平台数据自动推送

平台会从主流科研数据库中对以中国药科大学名义公开发表的科研成果(学 术论文、专利等)进行预采集,通过标准化合并、去重等技术处理后,根据教师 姓名及所在学术单位,自动推送给各位老师进行认领。

#### **2**.填报工作大幅减少

自动推送给老师的成果数据,包含作者信息、论文题录信息、期刊分区等详 细属性,点点鼠标即可认领,无须手工填写繁琐的信息。

数据源来自主流的科研成果数据库,如有缺失,可通过检索、补录等方式进 行补充。

#### **3**.一次认领重复使用

教师认领且通过院系审核后的科研成果将归档到学校的科研数据中心,供绩 效考核、职称申报等业务使用,减少教师重复填报。

#### **4**.构建科研数据中心

认领成功的科研成果数据,将成为我校科研数据的重要组成部分,可为下一 步构建教师个人科研数据中心、学校的学科建设评估等工作提供有力的数据支撑。

#### **5**.专业数据客服团队

平台设有专业团队负责数据维护及答疑排障,并建立 QQ 群、微信群随时解 决老师使用过程中的各类问题。

### 三、认领流程

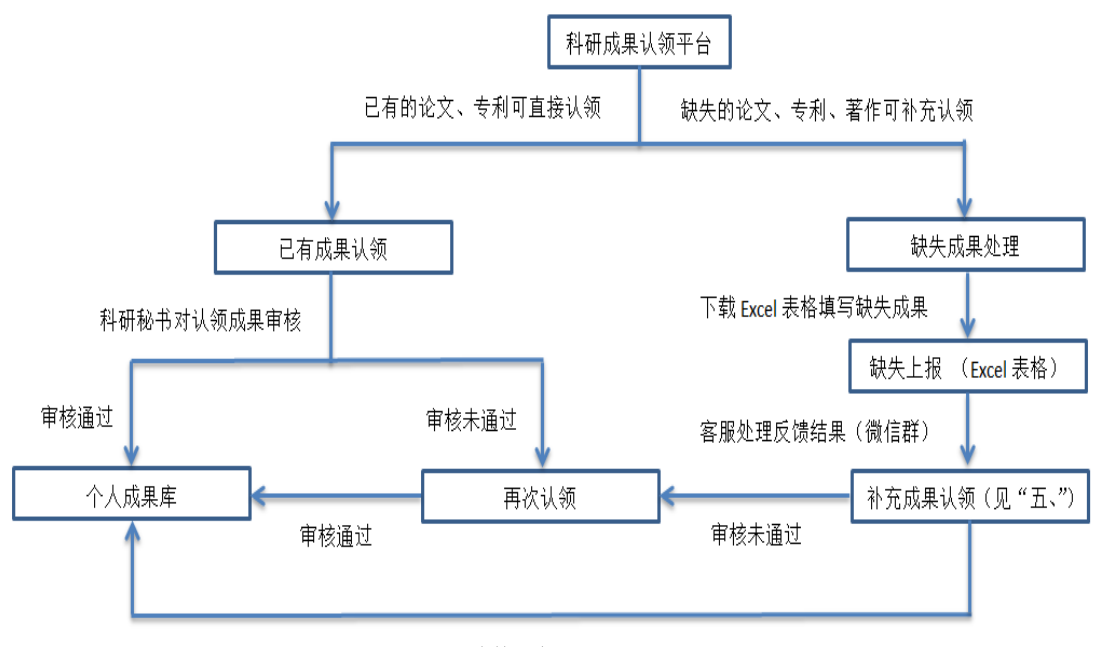

审核通过

注:学院(或科研院所)由科研秘书审核,其余部门由徐老师审核 (**13776565918**)。**2022** 年度发表的中文如果没有在三大中文库收录可暂缓认领; 未在 Web of Science 收录的 SCIE、SSCI 论文可暂缓认领;对于重复出现的论文, 请选择信息完整的记录认领(**SCIE**、**SSCI** 论文选择 **Web of Science** 收录的那条记 录),其余剔除。

四、操作指南

第一步: 利用工号登录学校"信息门户"(学校主页右上角), 如下图所示。(建 议浏览器为谷歌、火狐、**360** 极速等)

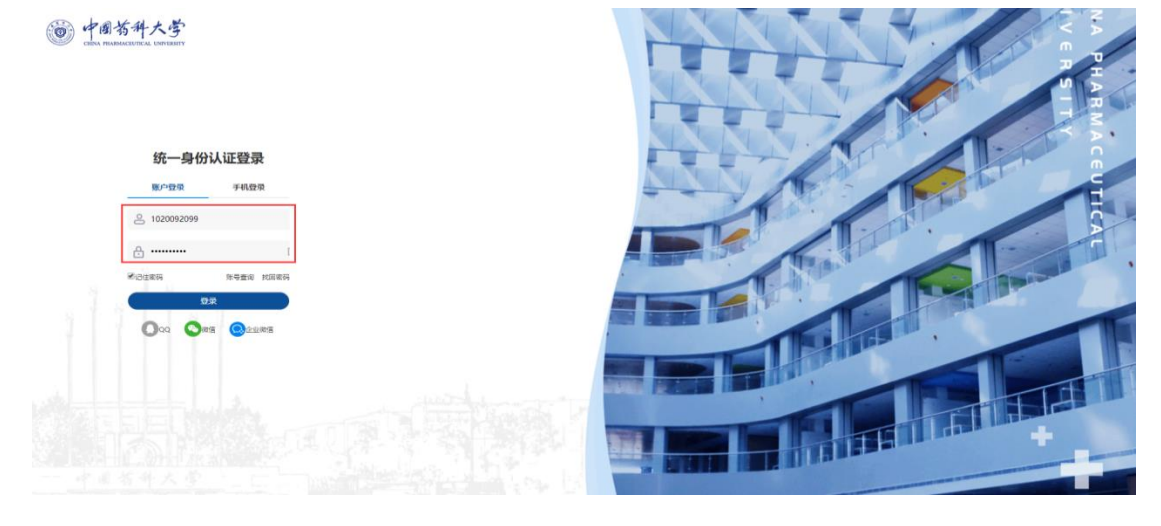

第二步:在上图输入工号、密码点击"登录"按钮进入"中国药科大学融合门户", 如下图所示。

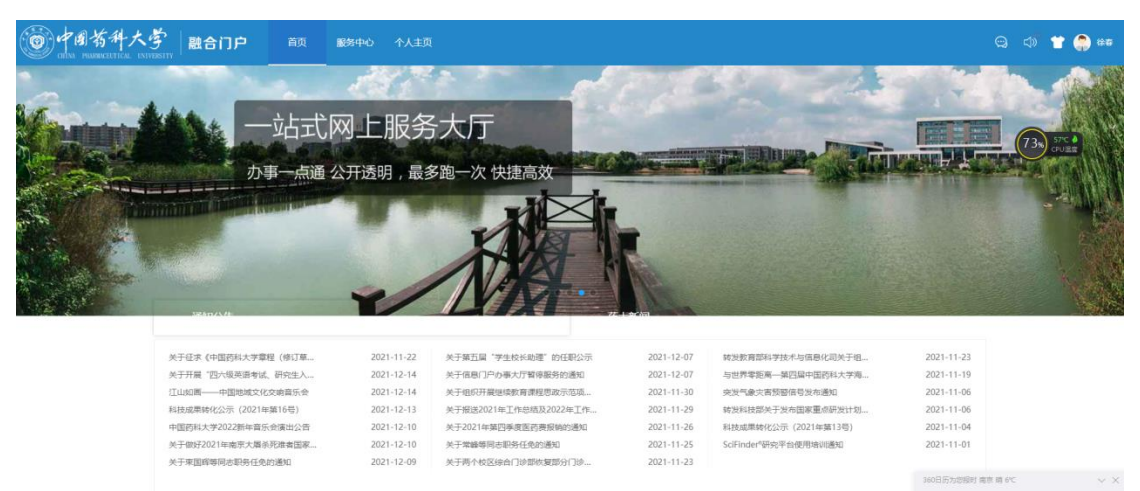

第三步: 在上图点击"服务中心", 在检索框内输入"科研成果认领"(也可以浏 览查找),如下图所示。

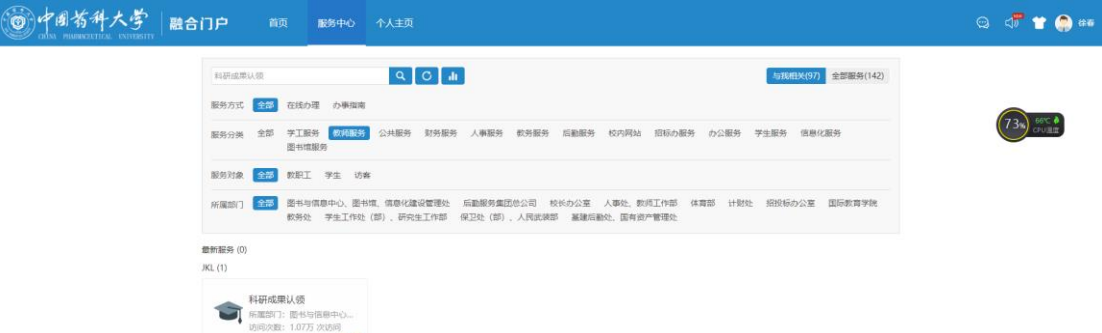

第四步:选择上图"科研成果认领",点击进入"科研成果认领"办理入口(校 外用户可通过 VPN 访问,选择"科研成果认领(webvpn 访问)"办理入口),如 下图所示。

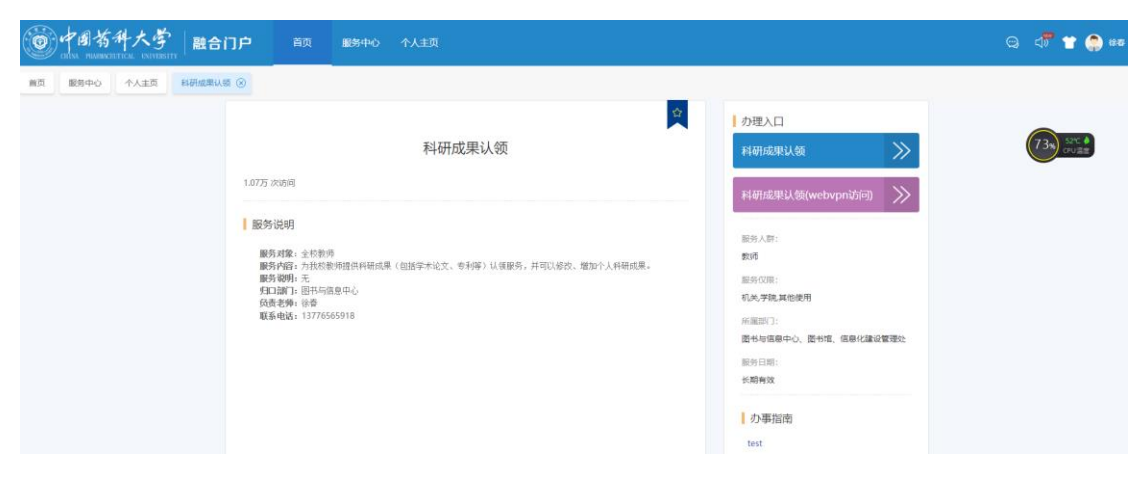

第五步:点击上图"科研成果认领"按钮,进入科研成果认领首页面,可以进行 科研成果认领,如下图所示。

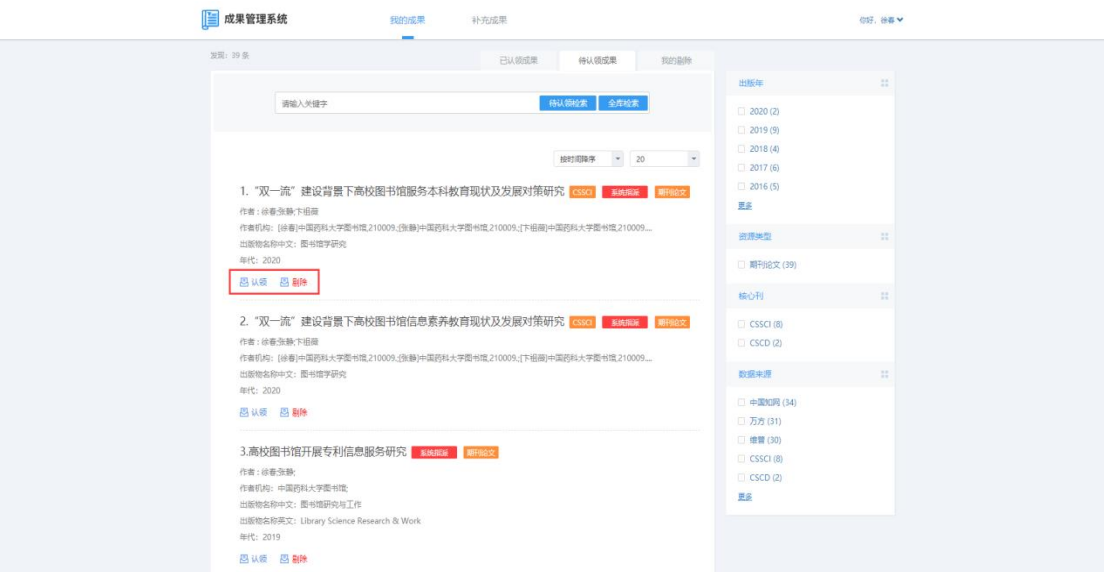

第六步: 如上图所示,若是本人科研成果,则点击"认领"按钮,否则点击"剔 除"按钮。以第一篇论文为例,因为是本人科研成果,点击"认领"按钮,弹出 认领对话框,如下图所示。(原文提交格式为 PDF, 文件名与文章名称一致)

 $\times$ 

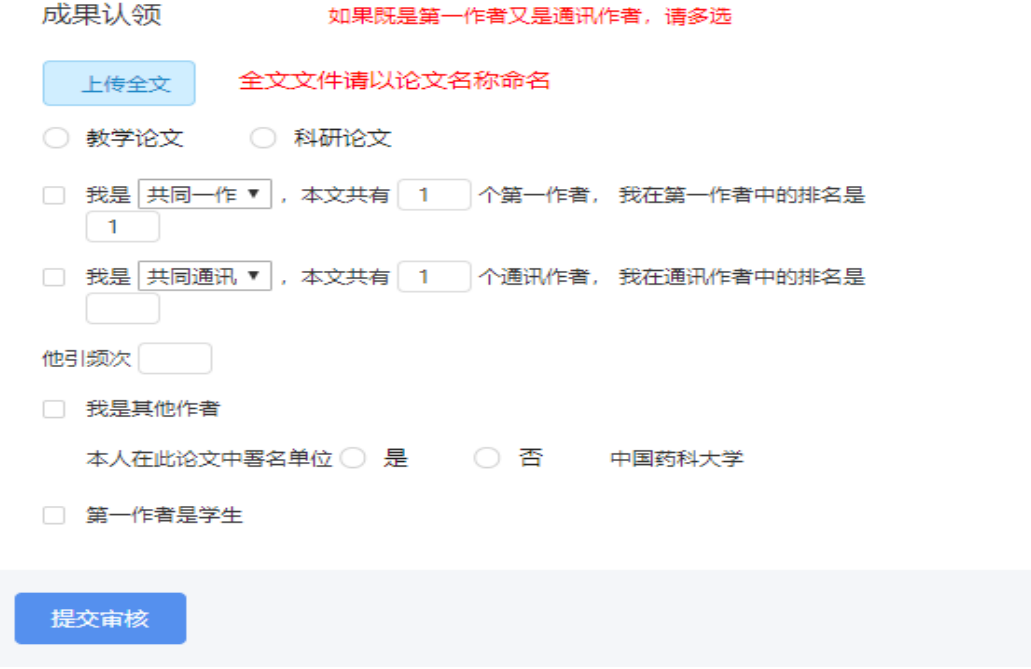

注: 此处作者排序(通讯作者 2015 年 1 月 1 日后的论文按照倒排, 即最后 一位排一)请认真填写,如果选错了可联系科研秘书帮助撤回。

如果发现本人科研成果有遗漏的可以点击"科研成果认领"首页面的"补 充成果"(具体操作参见"五、补充成果操作")。

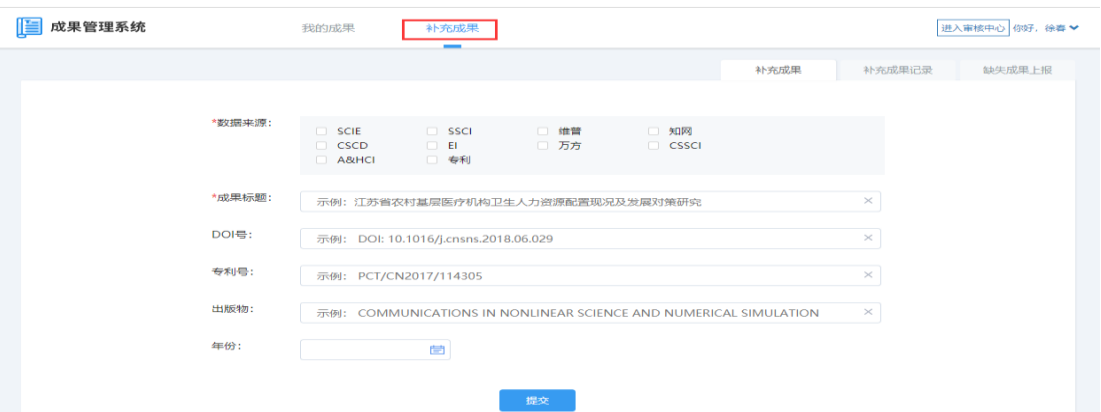

# 五、补充成果操作

第一步: 在"补充成果"里的"缺失论文上报"下载 Excel 模板, 并填写缺失的 成果信息。

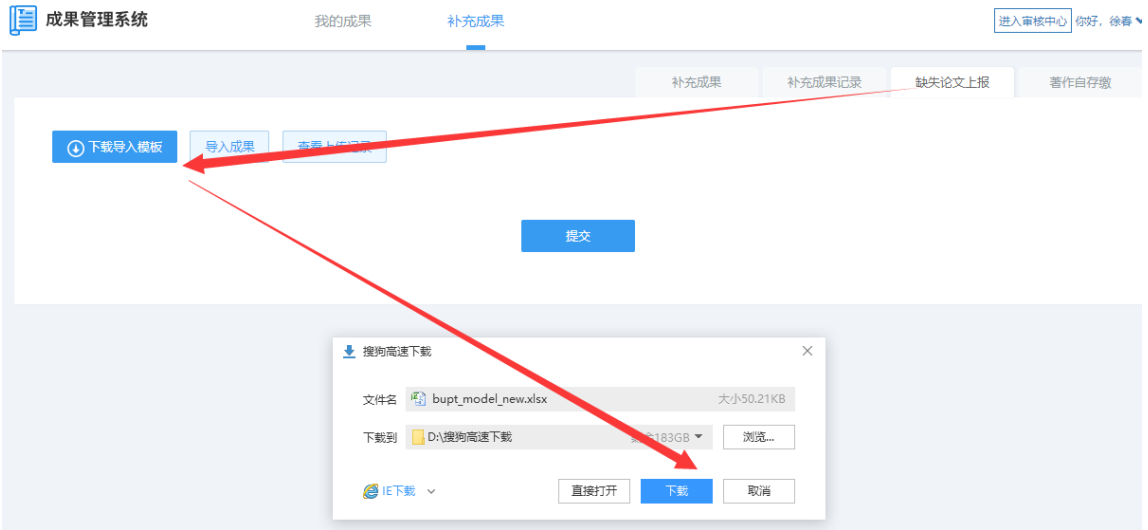

第二步: 在"补充成果"里的"导入成果"上传 Excel 文档,关注"药大科研成 果认领"微信群里面客服对处理结果的反馈(因为是集中处理可能需要几天时间, 反馈信息在微信群里通过 Excel 文档发送), 按照反馈要求再进行第三步操作。 **[三] 成果管理系统**<br>第2008年 **12月11日 12月21日 12月21日 12月21日 12月22日 12月22日 12月22日 12月22日 12月22日 12月22日 12月22日 12月22日 12月22日 12月22日 12月22日 12月22日 12月22日 12月22日 12月22日 12月22日 12月22日 12月22日 12月22日 12月22日 12月22日 12月22日 12月22日 12月22日 12月2** 进入审核中心 你好,徐春 > 补充成果

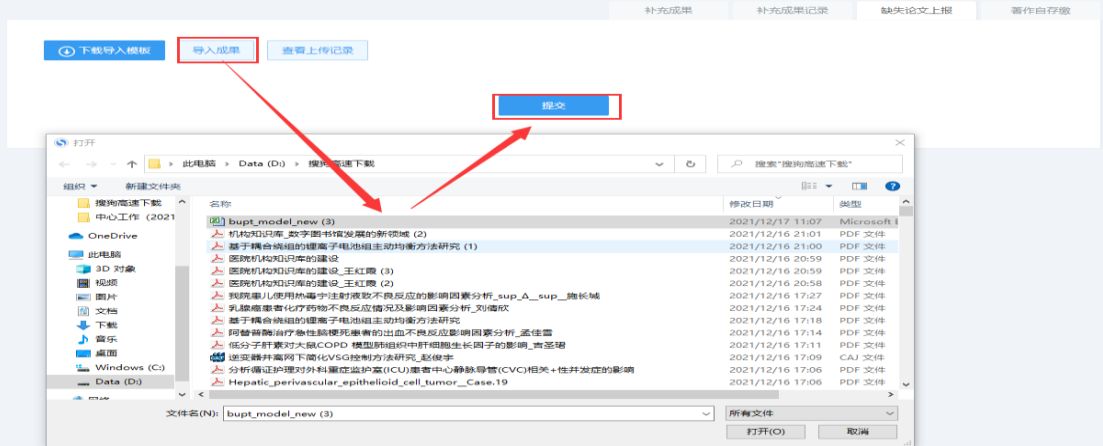

第三步:接到反馈处理意见后按要求进行成果检索,在"补充成果"里的"数据 来源"选择"知网""维普""万方"(中文可把三大中文库都选上),"成果标题" 输入要检索的论文标题"高校图书馆知识产权信息服务现状及发展对策"。点击 "提交"。

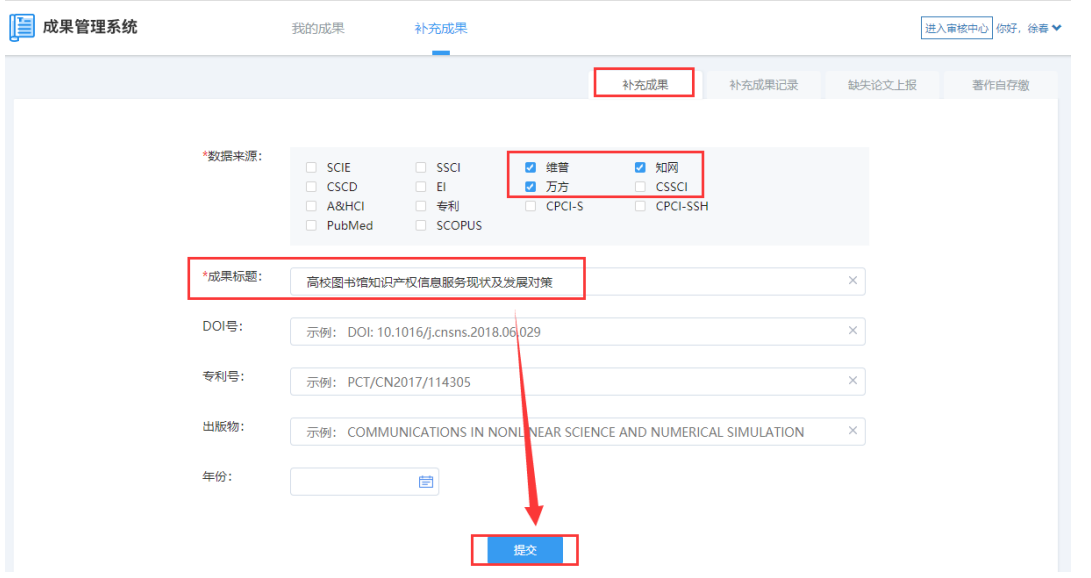

第四步:点击"补充成果"里的"补充成果记录",查看检索结果,论文篇名显 示"已检测到",说明可以进行正常认领。

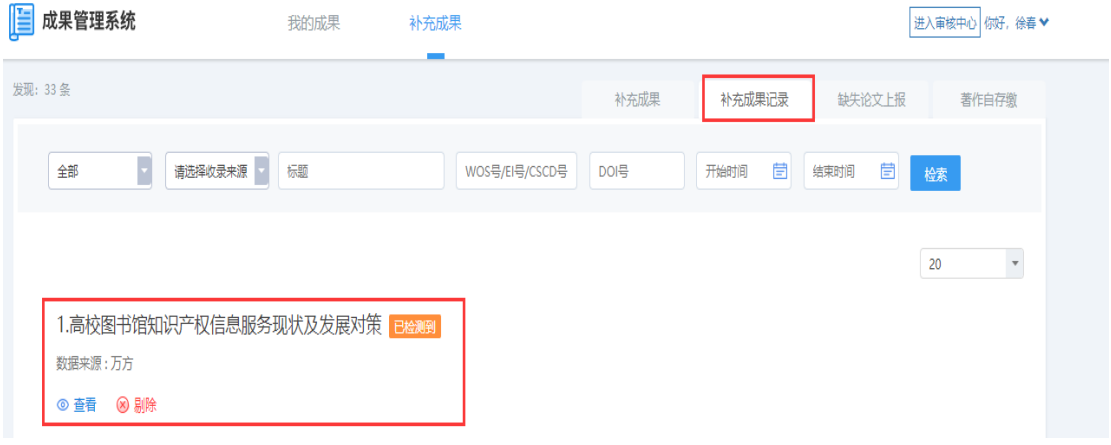

第五步:点击"查看",进入"确认"界面,点击"确认"后进入认领界面(可 能需要过会才看到"认领"按钮)。

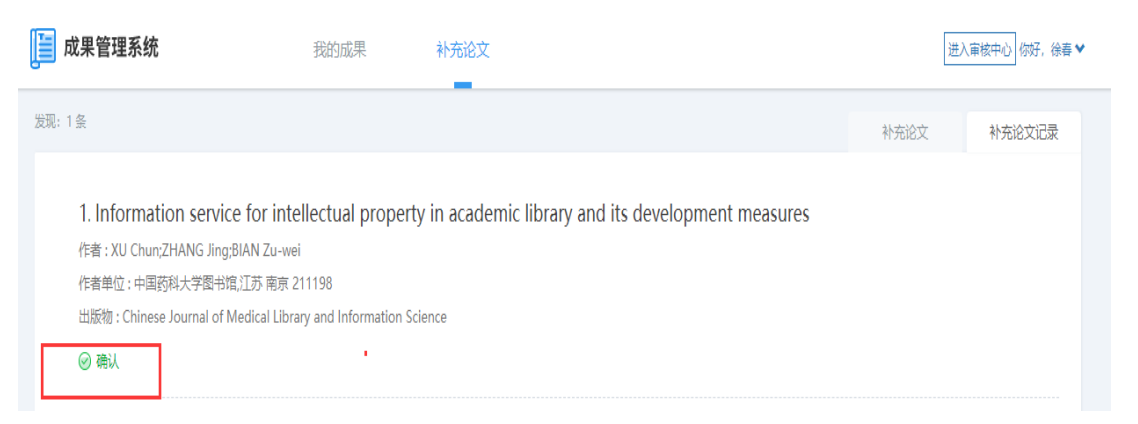

## 注:著作可直接在"补充成果"里的"著作自存缴"填写。

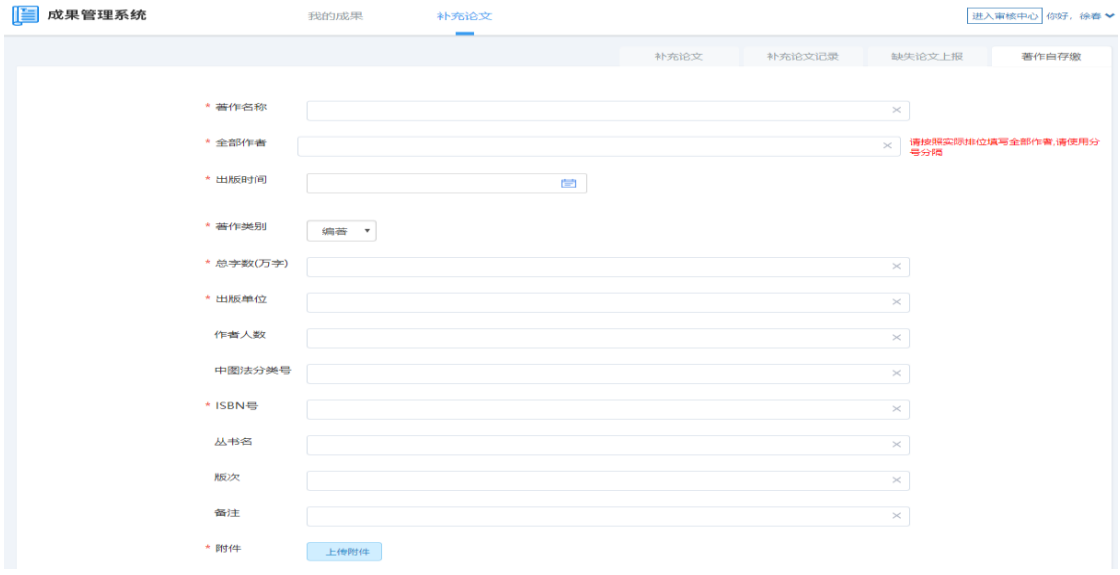

# 六、联系方式

#### 微信群(使用微信的老师建议加微信群):

因群成员超过 200 人,无法扫码加微信群,可通过加个人微信号邀请加群: 13776565918(手机号同步微信)

**QQ** 群:1026713525

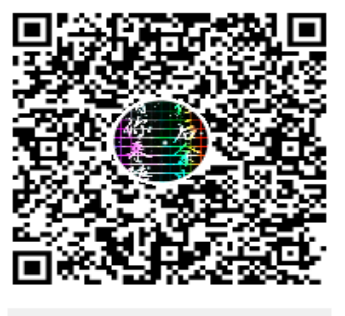

群名称: 药大科研成果认领 群 号: 1026713525

微信公众号:

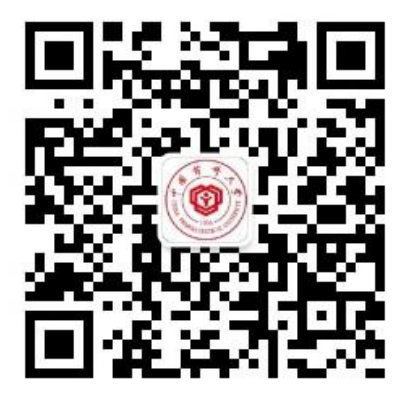

药大科研支持服务